# NUEVO MÓDULO DE SOLICITUD DE PERMISOS Y LICENCIAS (ANEXO I) EN SÉNECA

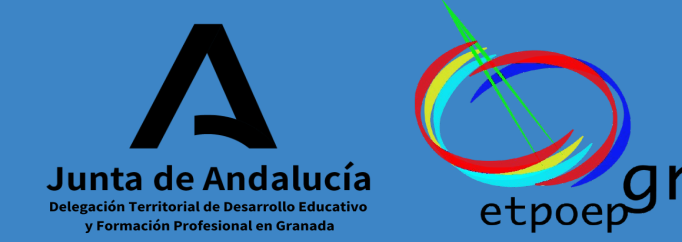

## 1. CONSIDERACIONES PREVIAS

- Permite la presentación, gestión y tramitación del Anexo I de solicitud de permisos, licencias, reducciones de jornada y vacaciones, del personal docente del ámbito de gestión de la Consejería de Desarrollo Educativo y Formación Profesional.
- Solo está disponible para el personal docente. El personal no docente seguirá tramitando sus permisos como hasta ahora.
- Se accede a través de los siguientes perfiles de Séneca:
	- PROFESORADO: cumplimentación y presentación del Anexo I.
	- DIRECCIÓN: gestión y tramitación de las solicitudes presentadas por los docentes de su EOE.
- Está configurado atendiendo a la [normativa vigente de Licencias y Permisos](https://portals.ced.junta-andalucia.es/educacion/portals/web/ced/permisos-y-licencias)
- Los coordinadores/as de los EOE deben tener bien configurado el apartado "centro" del menú principal de Séneca para que no haya incidencias con las firmas digitales de los documentos.
- Los profesionales de los EOE no deben aparecer grabados en el sistema Séneca como personal de los centros educativos que atienden, exceptuando los puestos de maestros/as de Audición y Lenguaje.

# 2. ¿CÓMO SE ACCEDE AL MÓDULO?

### RUTA:

- Personal
- Ausencias
- Solicitud de permisos y licencias (anexo I)

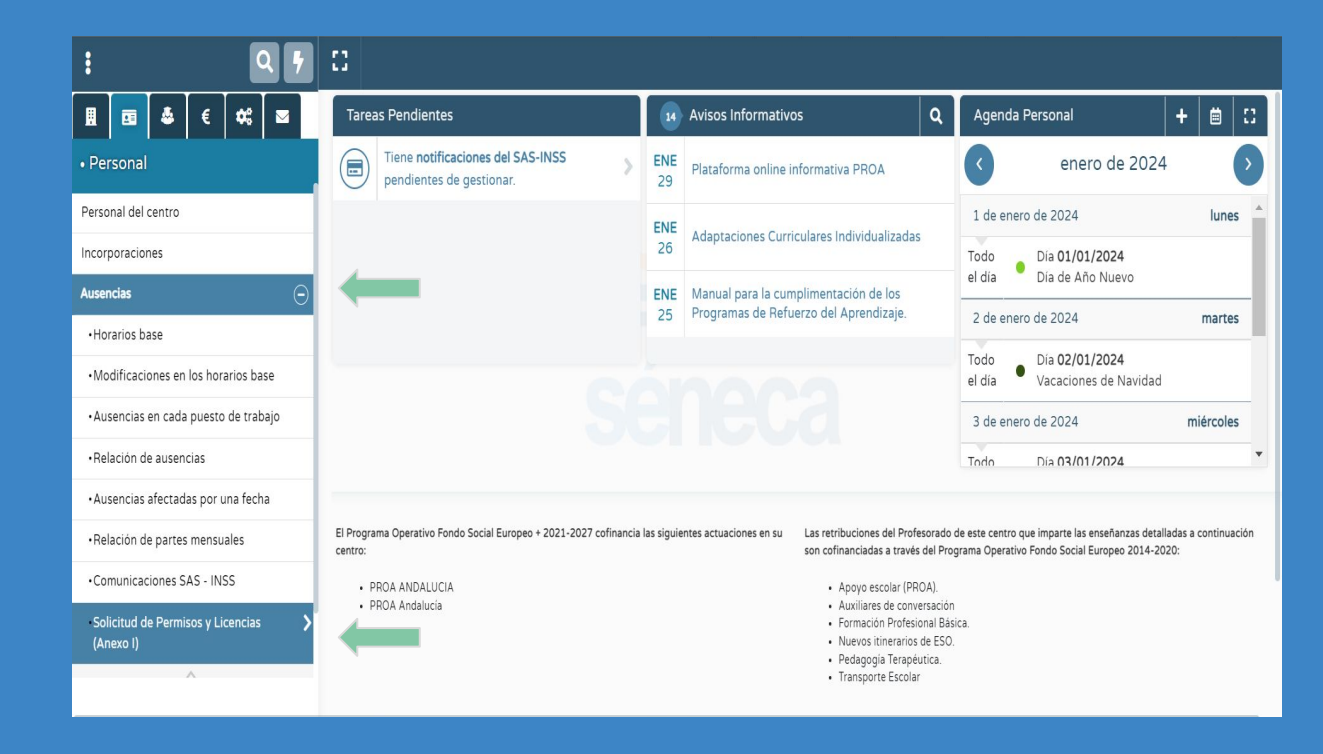

## 3. REGISTRO DE UNA SOLICITUD (PERFIL PROFESORADO)

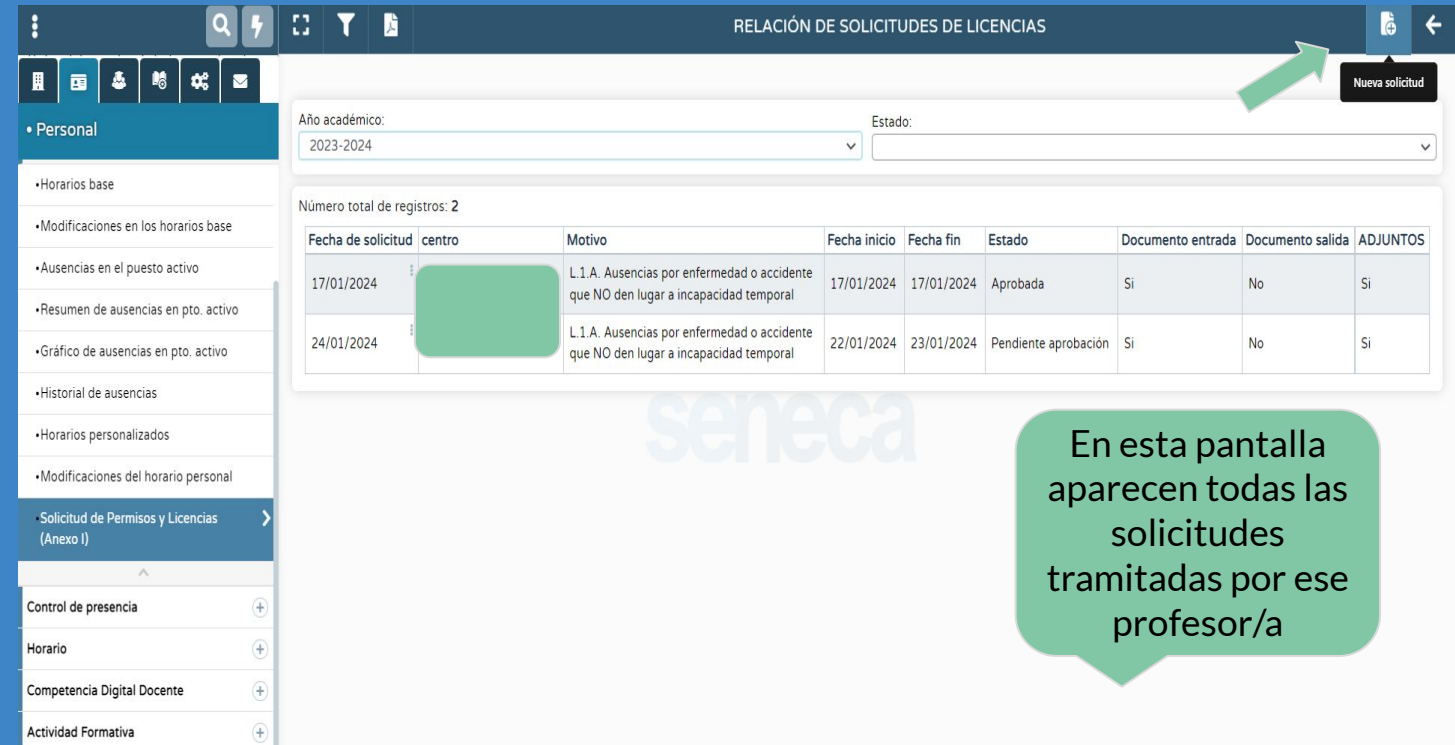

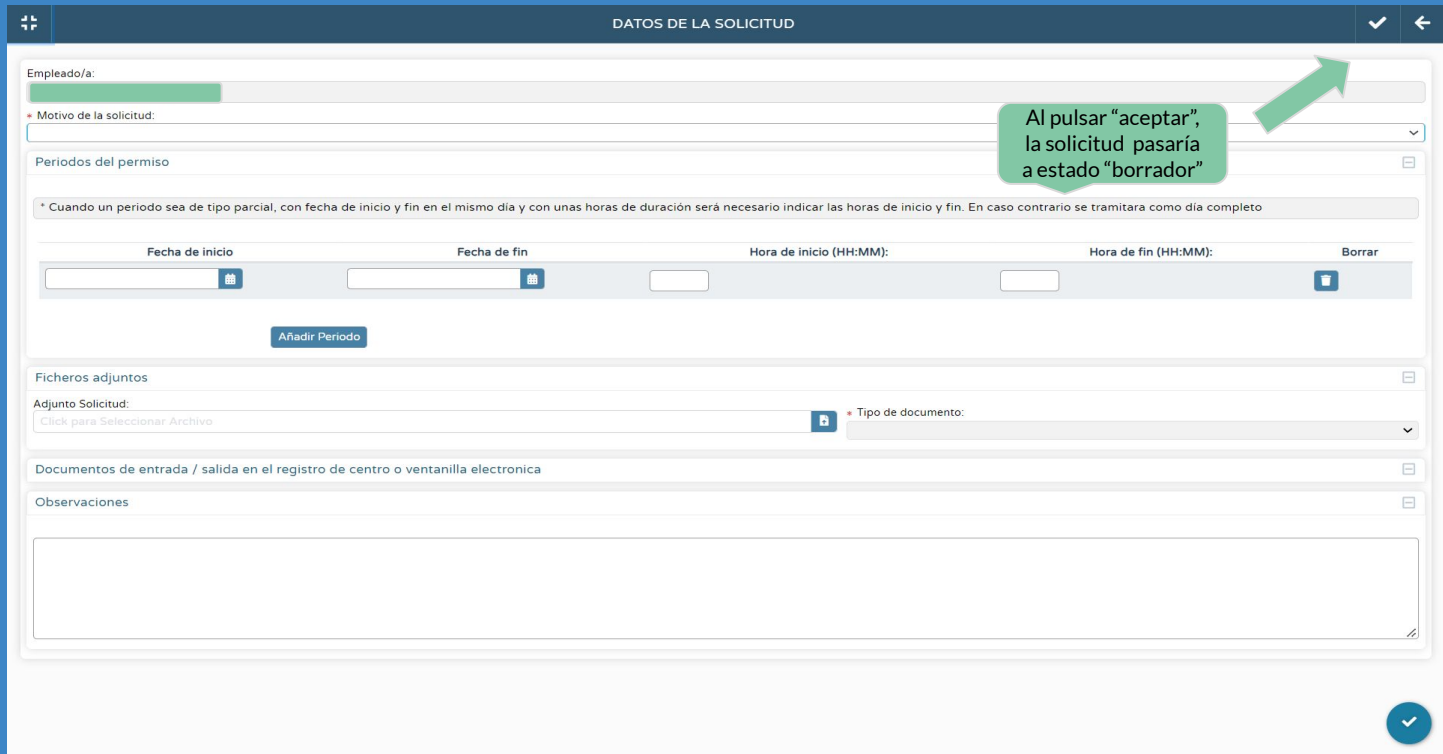

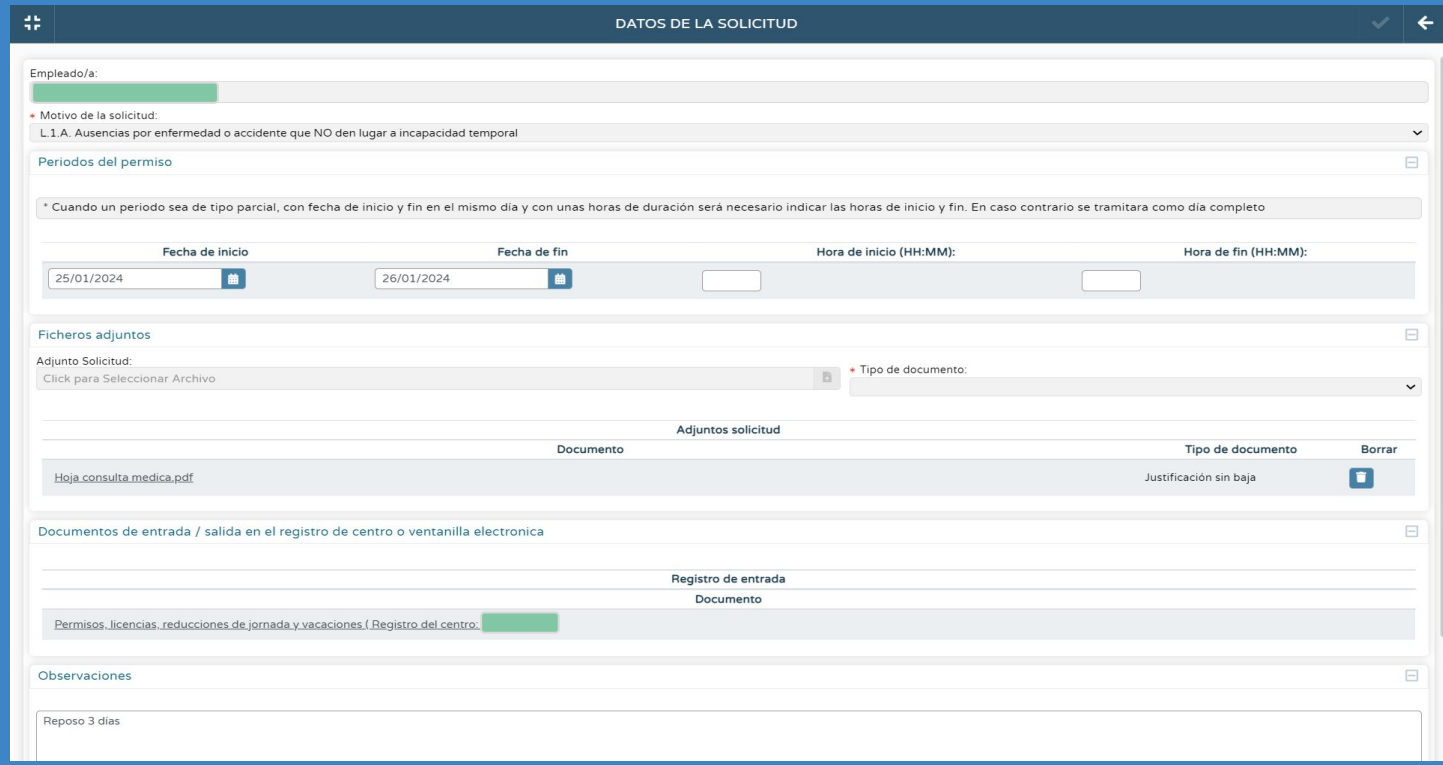

### RELACIÓN DE SOLICITUDES DE LICENCIAS

 $\mathbb{C}^{\bullet}_{\mathbb{Z}}$ 

鵰

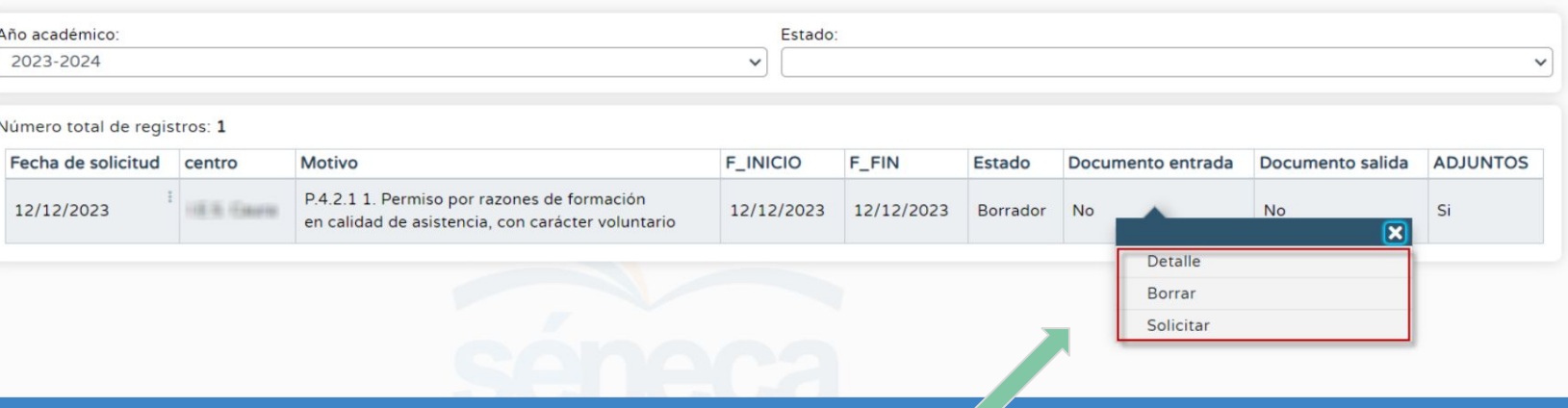

Al pulsar "solicitar", el sistema le solicitará la confirmación de generación del documento de solicitud de licencia. Tras su aceptación, le informará del comienzo de su generación, así como que será avisado/a cuando concluya.

**B** 

Va a generar un documento de solicitud de licencia (Anexo I), una vez generado debera firmarlo para tramitar la solicitud ¿Quiere generar el documento?

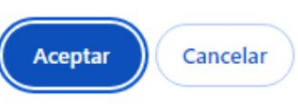

El documento 'Permisos, licencias, reducciones de jornada y vacaciones' solicitado se está generando. Usted será avisado cuando concluya la generación

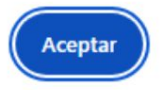

Aviso confirmación y generación del documento

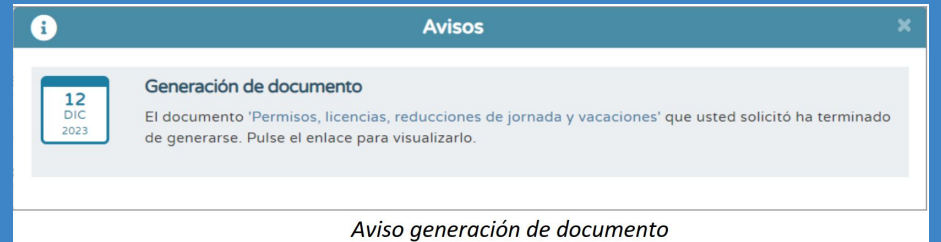

Una vez generado el documento, se debe proceder a firmarlo digitalmente con tarjeta docente o certificado digital, siguiendo la ruta:

UTILIDADES / DOCUMENTOS SOLICITADOS / SELECCIONAR DOCUMENTO / FIRMAR CON TARJETAS DEL DOCENTE, FIRMAR CON CERTIFICADO DIGITAL O SELECCIONAR ENVIAR A BANDEJA DE FIRMA Y FIRMARLO DESDE LA BANDEJA

### **# T B**

#### RELACIÓN DE SOLICITUDES DE LICENCIAS

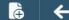

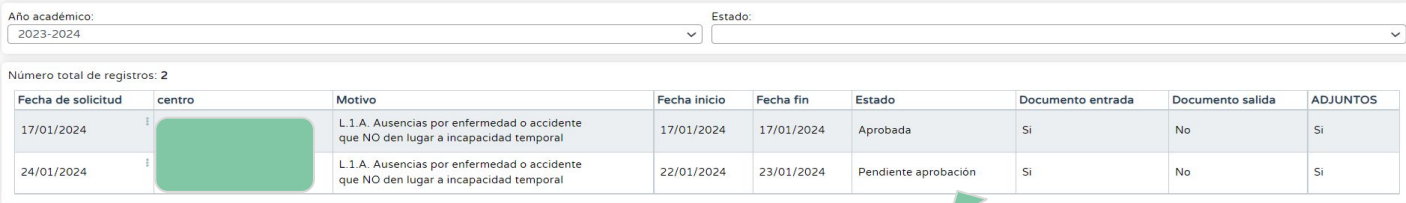

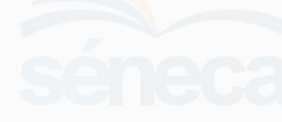

La solicitud pasará de estado "borrador" a "pendiente de aprobación" cuando corresponda resolver a la persona titular de la Dirección del centro.

#### 38  $T$  b

#### RELACIÓN DE SOLICITUDES DE LICENCIAS

#### $\frac{1}{2}$   $\frac{1}{2}$

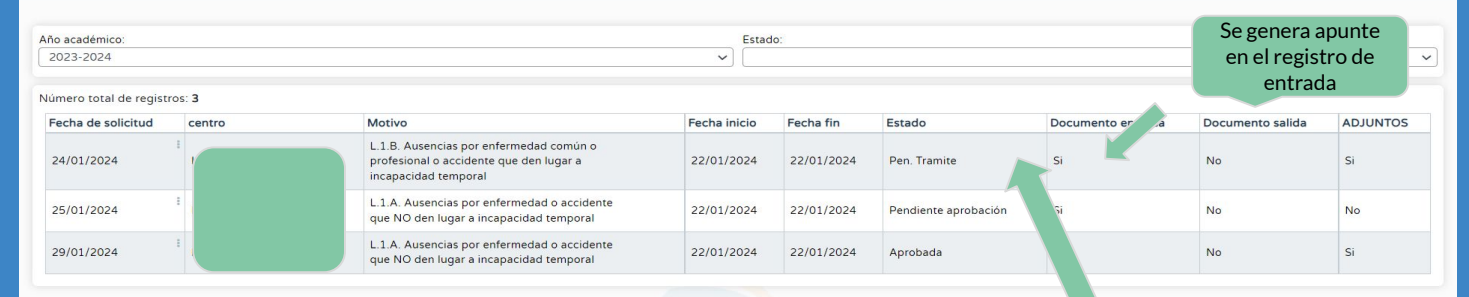

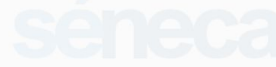

La solicitud pasará de estado "borrador" a "Pen. Trámite"cuando corresponda resolver a otro órgano competente.

# 4. TRAMITACIÓN DE SOLICITUDES EN ESTADO "PENDIENTE DE APROBACIÓN"(DIRECCIÓN)

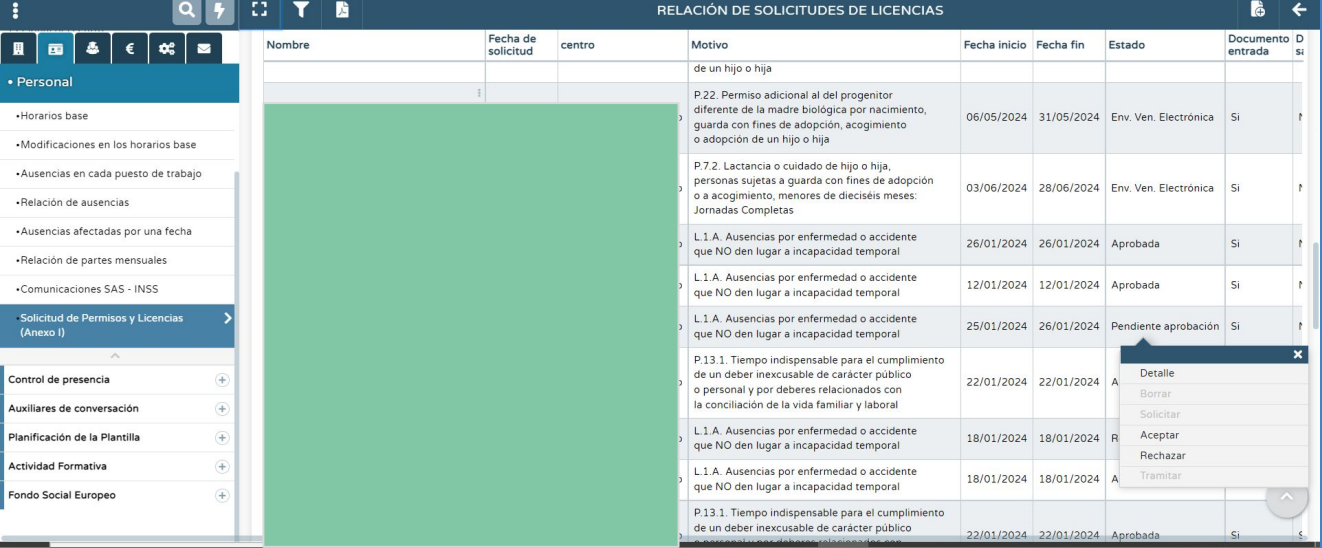

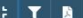

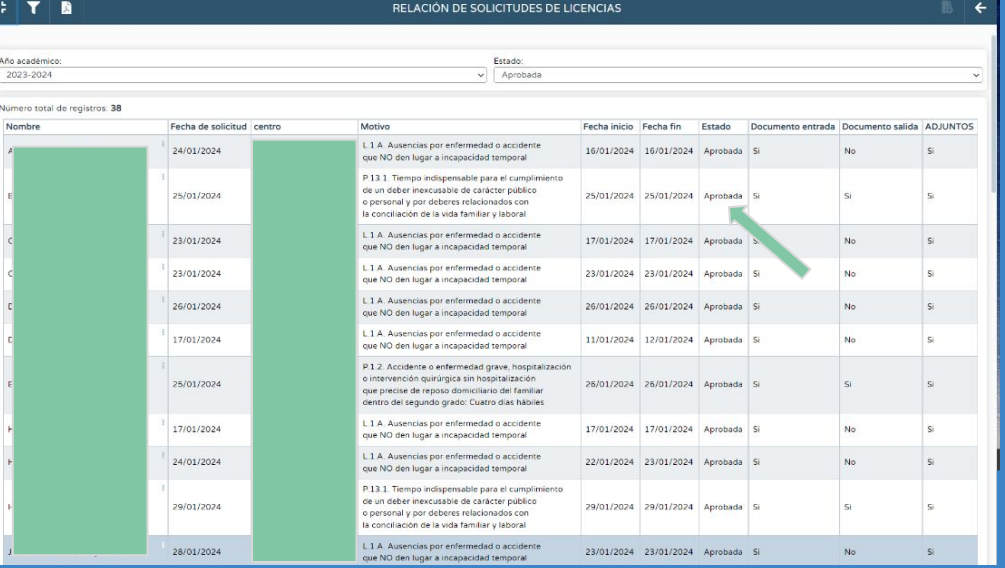

- Al pulsar "ACEPTAR", el sistema solicita la generación del documento de Resolución y tras aceptar, informa de su generación.
- La solicitud pasaría a estado "aprobada" cuando la Dirección firme digitalmente el documento de Resolución.
- Finalmente, se genera un registro automático de los días de ausencia y motivo de la misma, en el módulo Ausencias. No obstante, este registro puede ser modificado desde el perfil "Dirección"

# 5. TRAMITACIÓN DE SOLICITUDES EN ESTADO "PENDIENTE DE TRÁMITE"(DIRECCIÓN)

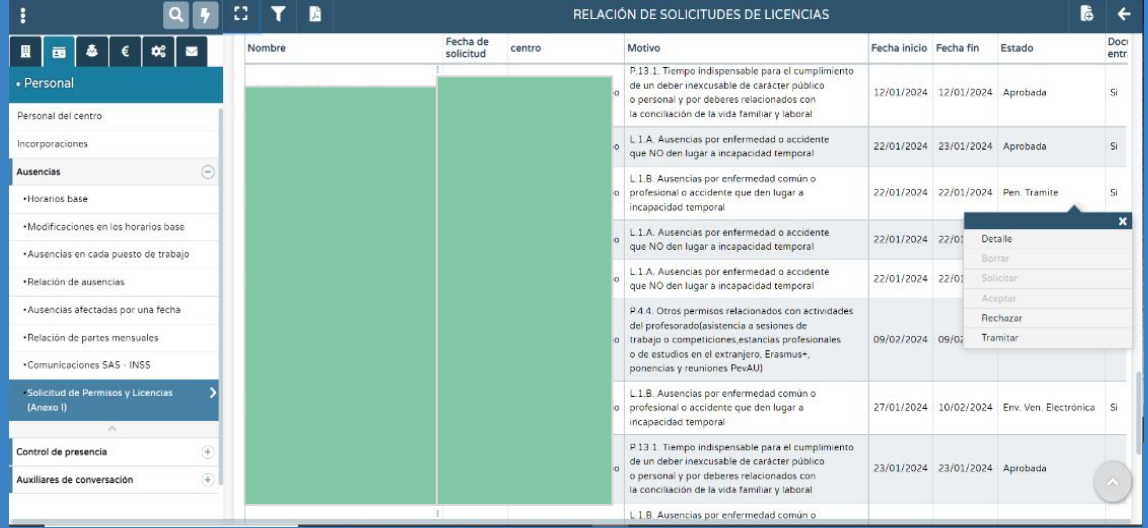

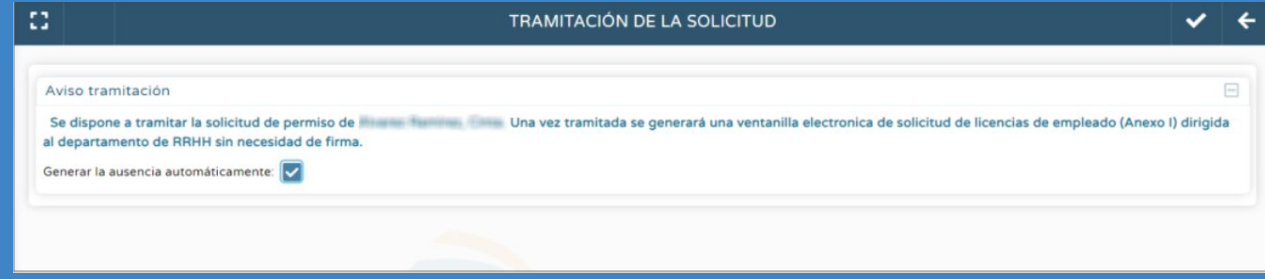

- Al pulsar "TRAMITAR", se llega a la pantalla "tramitación de la solicitud", donde al aceptar se da traslado de la misma al órgano competente.
- Desmarcar la casilla "Generar la ausencia automáticamente" que aparece marcada por defecto en la pantalla "tramitación de la solicitud", antes de aceptar, si no se quiere que el sistema registre de forma automática la ausencia.

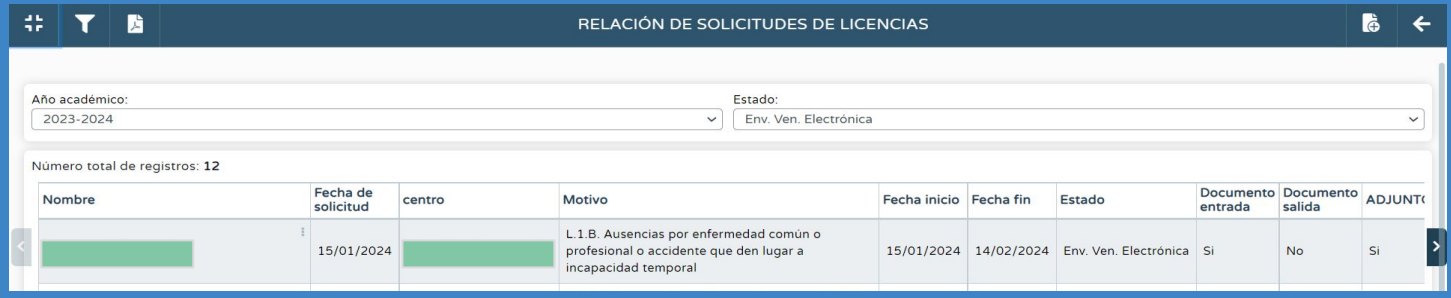

- Realizado esto, la solicitud pasa al órgano competente sin necesidad de firma digital, cambiando su estado de "Pen. Trámite" a "Env. Ven. Electrónica" y generándose una entrada en la Ventanilla electrónica del centro con estado "Pendiente de recepción", visible desde el menú Comunicación.
- La gestión de las solicitudes de licencia tramitadas al órgano competente siguen el curso a través de la ventanilla electrónica.

### 6. RECHAZO DE SOLICITUDES

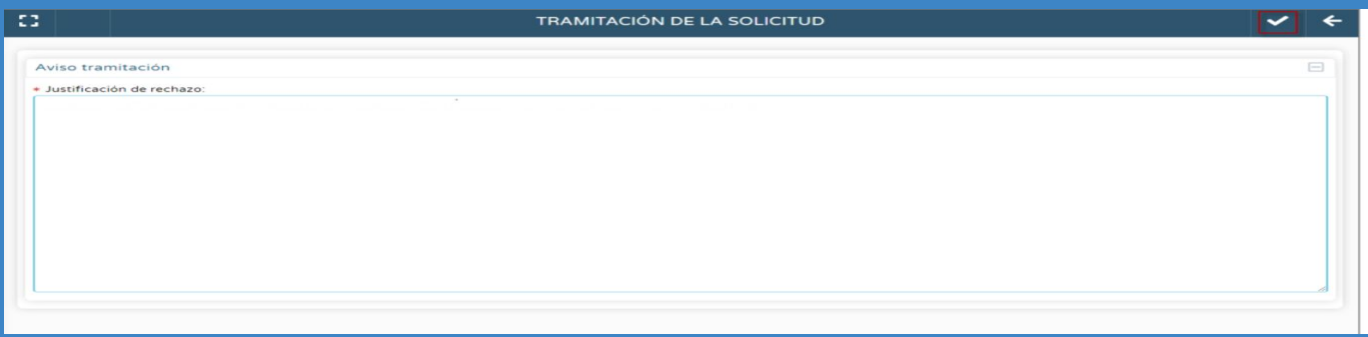

- La aplicación permite que las solicitudes presentadas con estado "Pendiente de aprobación" y "Pen. Trámite", puedan ser rechazadas desde el perfil "Dirección", incluso si la resolución de las mismas corresponde a otro órgano directivo. No obstante, la dirección del centro deberá dar curso a la misma para su resolución.
- En este caso, se deberá pulsar el emergente 'Rechazar' y completar en la pantalla que se ofrece, la justificación del rechazo.

Va a generar un documento de rechazo de solicitud, una vez generado debera firmarlo para rechazar la solicitud ¿Quiere generar el documento?

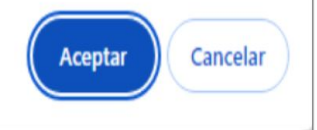

El documento 'Permisos, licencias, reducciones de jornada y vacaciones. Rechazo' solicitado se está generando. Usted será avisado cuando concluva la generación

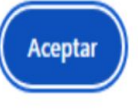

- Al pulsar el botón Aceptar, el sistema inicia el proceso de confirmación y generación del documento de resolución de rechazo, alertando con avisos.
- Para generar el documento de resolución de rechazo se requiere la firma digital de la persona que ostenta la dirección del centro, siguiendo el proceso de firma descrito anteriormente.

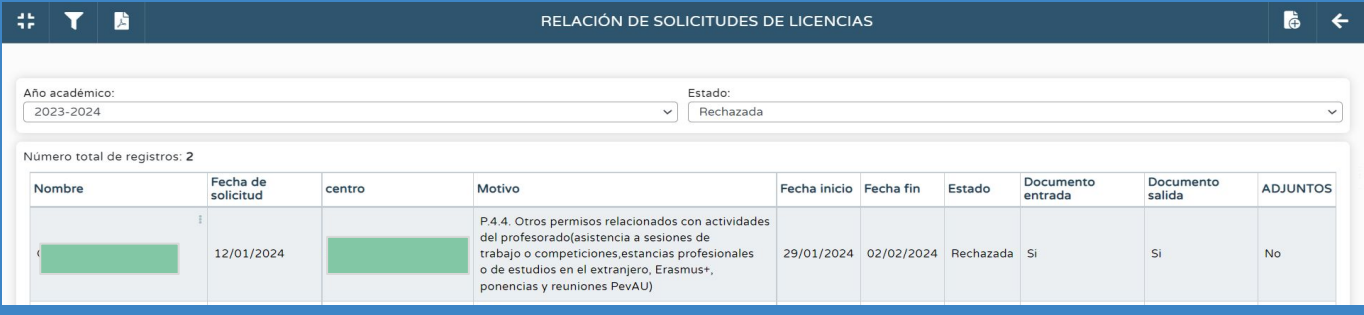

- Tras la firma digital del documento de resolución de rechazo, la solicitud pasa del estado "Pendiente de aprobación" a "Rechazada".
- Automáticamente se genera un apunte en el Libro de salida del Registro electrónico del centro y aparece en la pantalla Relación de solicitudes de licencias un "Si" en la tabla "Documento salida".
- El documento de resolución de rechazo firmado puede encontrarse en el detalle de la solicitud, junto con la justificación de rechazo.